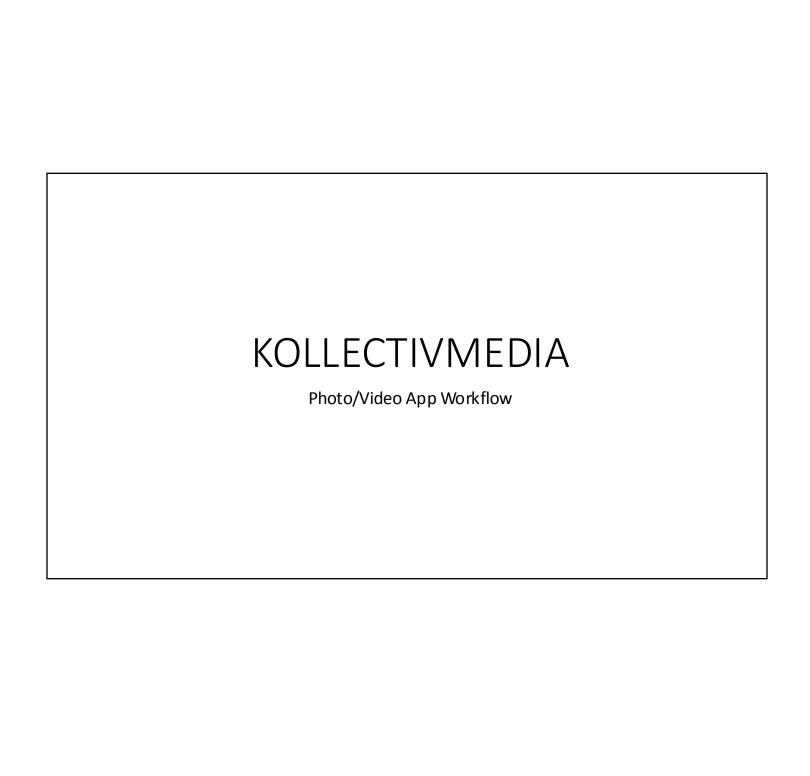

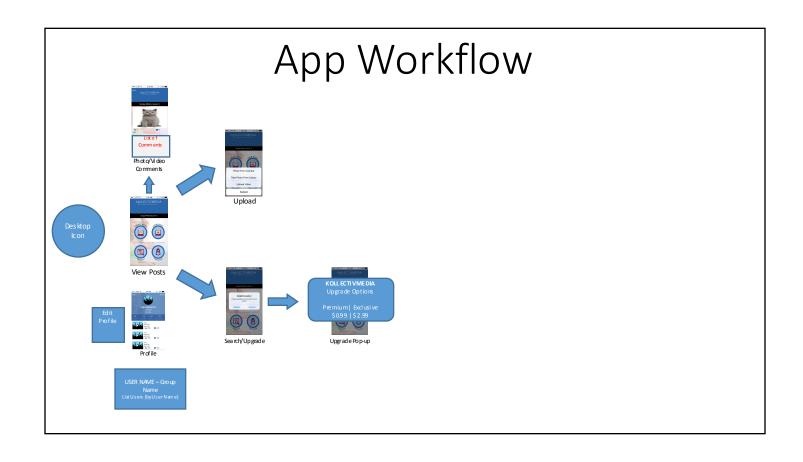

### Intro Screens

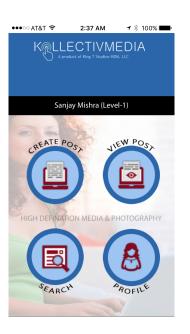

- As the user enters the app, they should go directly into Viewing Posts (thread).
- 2. Bold "KOLLECTIVMEDIA"
- Right align "a product of KingT Stu dios-HDM, LLC" to the last letter of "KOLLECTIVMEDIA", lowercase "a"
- 4. Remove "User Name" area
- 5. 3-smaller buttonsbottom of screen
  - a. "Profile" (left)
  - b. "Upload" (center)
  - c. "Search" (right)
- 6. Bring background (featured) image forward, decrease o pacity slightly
- Remove Title/Ad Region background, float "KOLLECTIVMEDIA" on top of scrolling thread
- 8. Increase opacity of 3-buttons (above); make float on top of image
- Scroll affect of thread, with 3buttons floating

Search-to-Upgrade Screen Search-to-Profile Screen

## Upgrade/Options Hover Screen

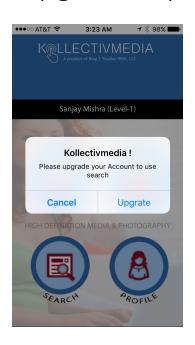

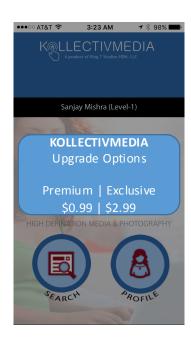

- 1. "KOLLECTIVMEDIA", all caps, no punctuation
- 2. "Thank you for upgrading your account."
- 3. Buttons:
  - a. Cancel (left)
  - b. Upgrade
- 4. New Upgrade Screen
  - a. Reuse existing App button look & feel

## Upload Fly-In Screen

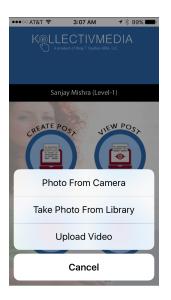

- 1. Decrease fly-in size by half
- 2. Decrease font 3pts
- 3. Buttons (5):
  - a. "Take Photo From Camera"
  - b. "Upload Photo From Library"
  - c. "Upload Video From Library"
  - d. "Direct & Shoot Live Video"
  - e. Cancel

#### \*"Direct & Shoot Live Video"

allows user to shoot & post vide o directly on the fly, without uploading later.

\*\*"d" available for Premium & Exclusive members only

\*\*\*Would like buttons on Intro Screen to float on background thread like these buttons

### Profile Screen

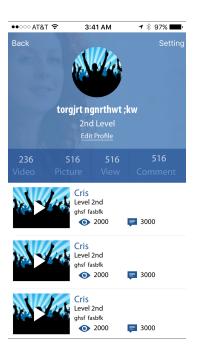

 Category (video, Photo, Views, Comments, Groups) should provide a link to a listing of each specific item

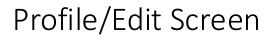

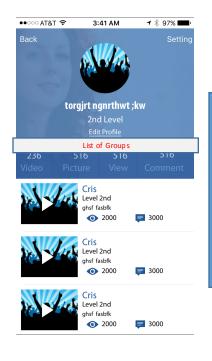

Edit Profile

#### Edit Profile (popup) Fields:

- 1. User Name
- 2. First Name
- 3. Last Name
- 4. City, State Zip

#### Social Media:

- 1. Facebook
- 2. Instagram
- 3. Tumblr

#### My Groups:

#### Create Group (field):

1. Group Name

# Group List Screen

USER NAME – Group Name List Users (by User Name) List Groups alphanumeric, then by number of users

### Photo/Video View Screen

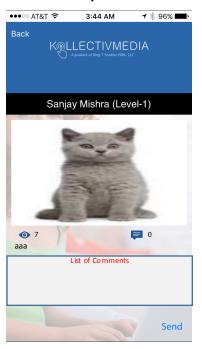

- Add Social Media
   Icons/Links at bottom on
   screen
- 2. New-Add Button: "Add to Group"
- 3. Display Views
- 4. Display List of Comments
- Display # of groups User is in, call this link/icon "Groupies"
  - a. Clicking Groupies will list all of the "Group Names" the user is in.

\*How are comments made? I've clicked on commentbubble icon, nothing.